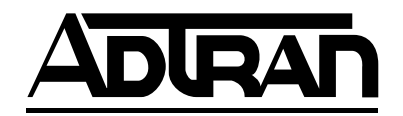

# **VCOM Module User Manual**

**Part Number 1200221L1**

61200221L1-1B June 1999

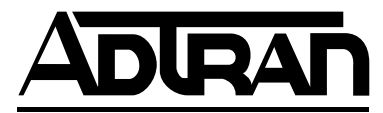

901 Explorer Boulevard P.O. Box 140000 Huntsville, AL 35814-4000 (256) 963-8000

© 1999 ADTRAN, Inc. All Rights Reserved. Printed in U.S.A.

# <span id="page-2-0"></span>**ADTRAN Year 2000 (Y2K) Readiness Disclosure**

ADTRAN has established a Year 2000 program to ensure that our products will correctly function in the new millennium. ADTRAN warrants that all products meet Year 2000 specifications regardless of model or revision. Information about ADTRAN's Year 2000 compliance program is available at the following:

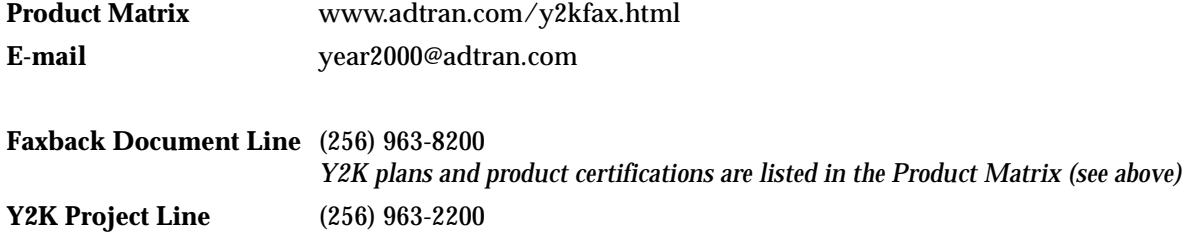

### <span id="page-3-0"></span>**Federal Communications Commission Radio Frequency Interference Statement**

This equipment has been tested and found to comply with the limits for a Class A digital device, pursuant to Part 15 of the FCC Rules. These limits are designed to provide reasonable protection against harmful interference when the equipment is operated in a commercial environment. This equipment generates, uses, and can radiate radio frequency energy and, if not installed and used in accordance with the instruction manual, may cause harmful interference to radio frequencies. Operation of this equipment in a residential area is likely to cause harmful interference in which case the user will be required to correct the interference at his own expense.

WARNING *Change or modifications to this unit not expressly approved by the party responsible for compliance could void the user's authority to operate the equipment.*

# Table of Contents

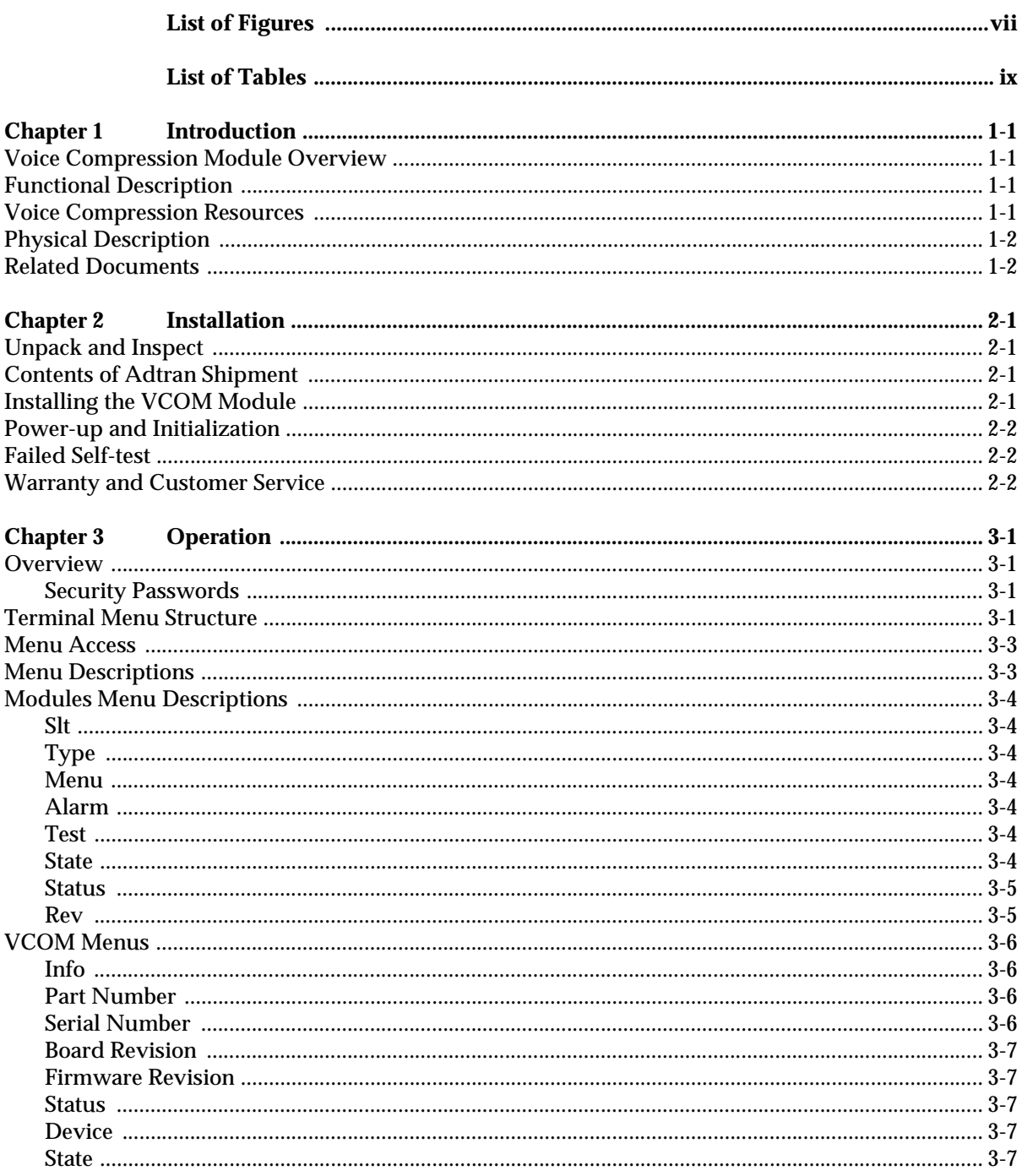

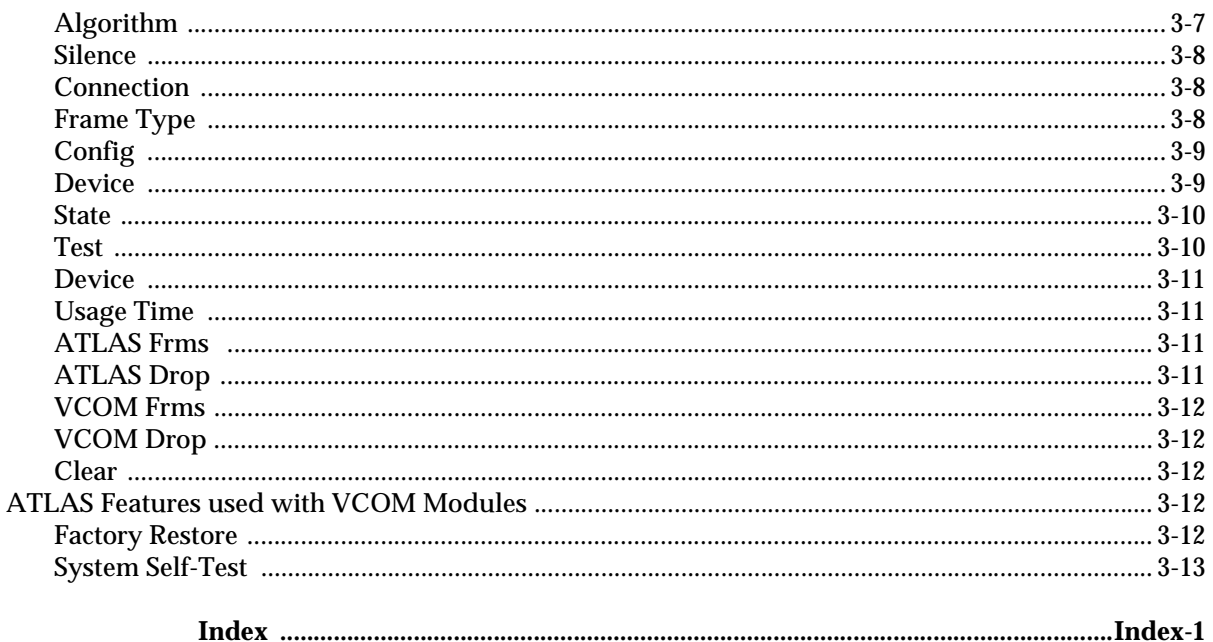

# <span id="page-6-0"></span>List of Figures

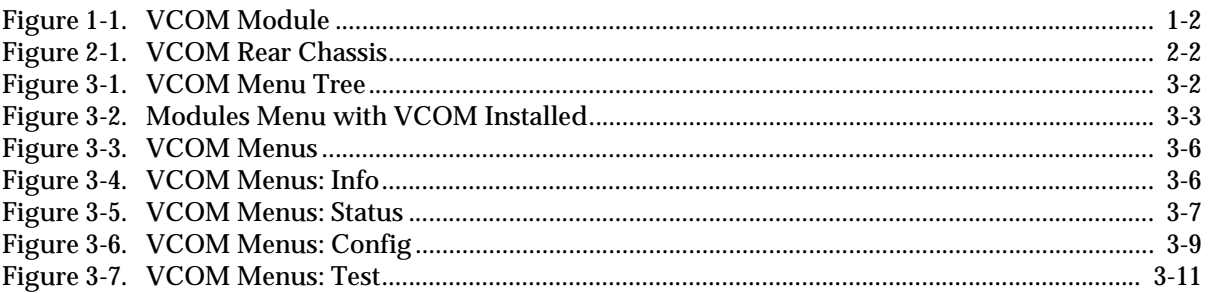

# <span id="page-8-0"></span>List of Tables

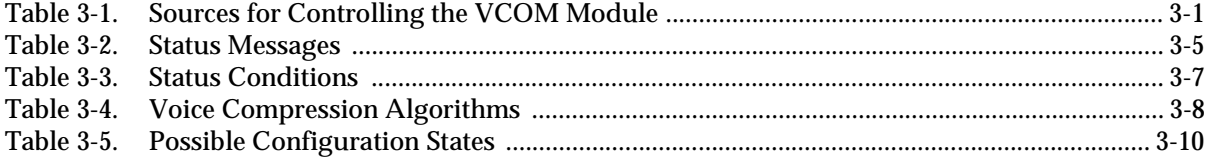

# <span id="page-10-0"></span>Chapter 1 **Introduction**

### <span id="page-10-1"></span>**VOICE COMPRESSION MODULE OVERVIEW**

<span id="page-10-13"></span>The Voice Compression Module (VCOM Module) combines with other ATLAS components to implement a voice over frame relay (VoFR) capability in the ATLAS 800*PLUS* series of Integrated Access Systems. The VCOM Module occupies a single slot in the ATLAS chassis. You can order the VCOM Module with support for 8, 16, 24, or 32 simultaneously compressed calls.

### <span id="page-10-9"></span><span id="page-10-2"></span>**FUNCTIONAL DESCRIPTION**

<span id="page-10-14"></span><span id="page-10-12"></span><span id="page-10-6"></span><span id="page-10-4"></span>The VCOM Module installs into any available slot in the ATLAS 800*PLUS* chassis. You can view the module status from the ATLAS front panel (see Chapter 4 of the *ATLAS 800PLUS User Manual*). You can also use the terminal menu to provide additional status information, configure the module, and download application software. Access the terminal menu either via a VT-100 terminal connected to the ATLAS Base Unit's control port or via a Telnet session established through the Base Unit's Ethernet port.

### <span id="page-10-3"></span>**VOICE COMPRESSION RESOURCES**

- <span id="page-10-11"></span><span id="page-10-8"></span>• The VCOM Module ordering options provide 8, 16, 24, or 32 voice compression resources.
- <span id="page-10-10"></span>• The VCOM Module provides automatic selection of CCITT Standard or ADTRAN-proprietary voice compression algorithms based on endpoint configuration.
- <span id="page-10-7"></span><span id="page-10-5"></span>The VCOM Module supports FAX at 14400 bps.
- The VCOM Module includes dual-tone, multi-frequency (DTMF) generation and detection.
- The VCOM Module enables and disables individual voice compression resources.

# <span id="page-11-4"></span><span id="page-11-0"></span>**PHYSICAL DESCRIPTION**

<span id="page-11-3"></span>The VCOM Module provides no external interfaces. Other ATLAS components provide both the network and customer interfaces. An internal bus exchanges information between the ATLAS chassis and the VCOM Module. See [Figure 1-1](#page-11-2) for an illustration of the VCOM Module.

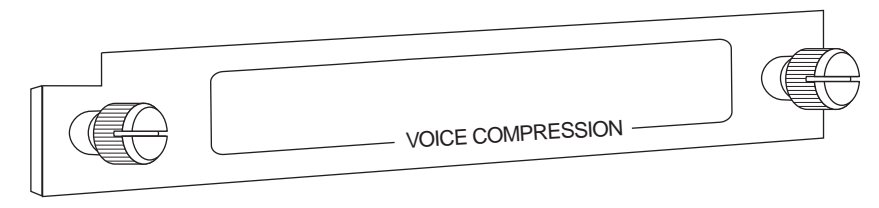

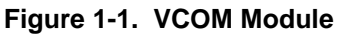

## <span id="page-11-1"></span>**RELATED DOCUMENTS**

<span id="page-11-2"></span>The following documents contain additional information about the ATLAS frame relay feature:

- *ATLAS 800PLUS User Manual* (P/N 61200226L1-1)
- *ATLAS Frame Relay User Manual* (P/N 61200263L1-1.1)

# <span id="page-12-0"></span>Chapter 2 **Installation**

### <span id="page-12-1"></span>**UNPACK AND INSPECT**

<span id="page-12-6"></span>Carefully inspect the VCOM Module for shipping damages. If you suspect damage, file a claim immediately with the carrier and then contact ADTRAN Technical Support. If possible, keep the original shipping container for returning the VCOM Module for repair or for verification of shipping damage.

### <span id="page-12-2"></span>**CONTENTS OF ADTRAN SHIPMENT**

<span id="page-12-5"></span>The ADTRAN shipment includes the following items:

- VCOM Module
- *VCOM Module User Manual* (insert into main *ATLAS 800PLUS User Manual*)

## <span id="page-12-4"></span><span id="page-12-3"></span>**INSTALLING THE VCOM MODULE**

<span id="page-12-7"></span>To install the module, follow the procedure described below. [Figure 2-1](#page-13-3) shows the proper placement of the VCOM Module in the ATLAS chassis.

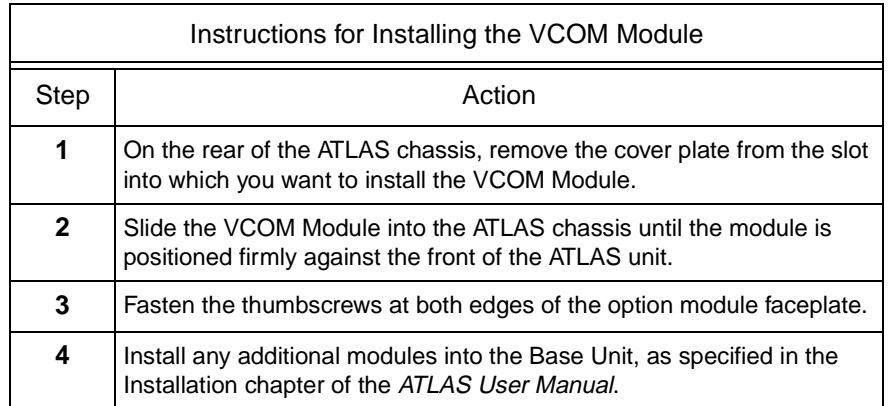

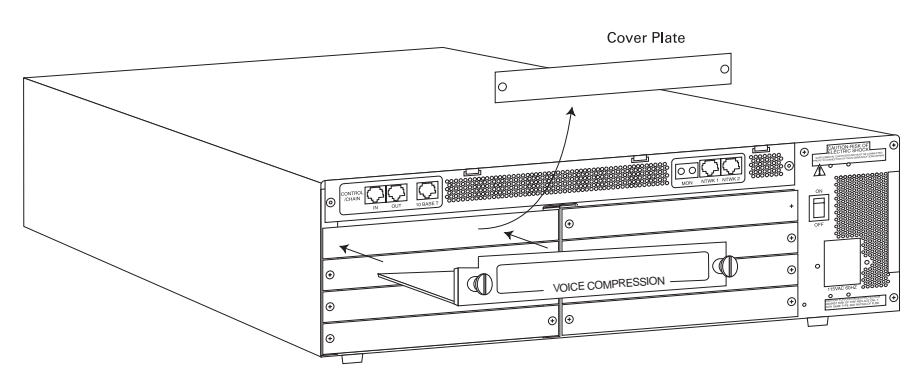

**Figure 2-1. VCOM Rear Chassis**

### <span id="page-13-0"></span>**POWER-UP AND INITIALIZATION**

<span id="page-13-5"></span><span id="page-13-4"></span><span id="page-13-3"></span>After installing the VCOM Module into the ATLAS chassis, the front panel **STATUS** indicator blinks red, yellow, and green for a time. The **STATUS** indicator remains solid green when the VCOM Module is ready to use. At this time, you can invoke a system self-test; refer to the *ATLAS 800PLUS User Manual* for details.

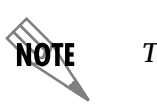

<span id="page-13-9"></span>*This start-up sequence may take up to two minutes.*

## <span id="page-13-7"></span><span id="page-13-1"></span>**FAILED SELF-TEST**

<span id="page-13-6"></span>The terminal menu self-test log records any self-test failures for the VCOM Module. Resources that fail self-test are disabled after power-up initialization is complete. Performing a hardware reset via the terminal menu may recover these failed resources.

# <span id="page-13-8"></span><span id="page-13-2"></span>**WARRANTY AND CUSTOMER SERVICE**

ADTRAN will replace or repair this product within five years from the date of shipment if the product does not meet its published specification, or if it fails while in service. For detailed warranty, repair, and return information, refer to the ADTRAN Equipment Warranty and Repair and Return Policy. See the last page of this manual for pertinent information.

A return material authorization (RMA) is required prior to returning equipment to ADTRAN.

For service, RMA requests, or more information, see the last page of this manual for a toll-free contact number.

# <span id="page-14-0"></span>Chapter 3 **Operation**

### <span id="page-14-1"></span>**OVERVIEW**

<span id="page-14-8"></span>You can configure or control the VCOM Module from any of several sources (see [Table 3-1](#page-14-4)). The *ATLAS 800PLUS User Manual* provides detailed instructions on operating each supported source. The remainder of this chapter describes the menu items available for operating the VCOM Module using the terminal menu.

### <span id="page-14-10"></span><span id="page-14-9"></span>**Table 3-1. Sources for Controlling the VCOM Module**

<span id="page-14-4"></span>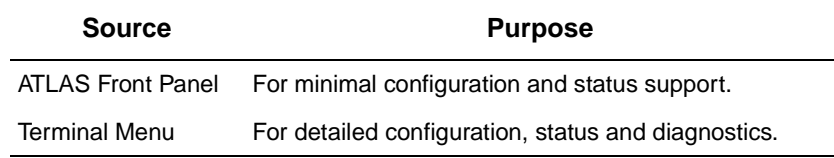

### <span id="page-14-2"></span>**Security Passwords**

You must have the appropriate password level to use the terminal menu to edit items. (See the section *Access Passwords* in the *ATLAS 800PLUS User Manual* for detailed information on working with passwords.) Each menu description in this chapter indicates the password levels required for read and write access.

**Security level 1** users can view and edit every available field. **Security level 5** users can view any field but they cannot edit.

### <span id="page-14-5"></span><span id="page-14-3"></span>**TERMINAL MENU STRUCTURE**

<span id="page-14-6"></span>ATLAS uses a hierarchical menu to access all of its features. The top-most menu level leads to submenus that are grouped by functionality (see the menu tree in [Figure 3-1\)](#page-15-0). All submenu items display in the VT-100 terminal window.

<span id="page-14-7"></span>The **Modules** terminal menu configures and controls the VCOM Module. The **Modules** submenu, **Type**, shows the VCOM Module as **VCOM** (see

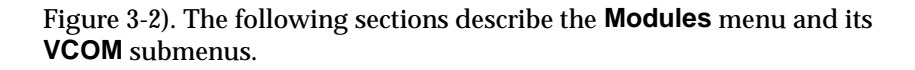

|                |               |               | Part Number              |  |
|----------------|---------------|---------------|--------------------------|--|
|                |               | Info          | Serial Number            |  |
|                |               |               | <b>Board Revision</b>    |  |
|                | Slt           |               | <b>Firmware Revision</b> |  |
|                | Type          |               |                          |  |
|                | Menu          |               | Device                   |  |
| <b>Modules</b> | Alarm         | <b>Status</b> | <b>State</b>             |  |
|                | Test          |               | Algorithm                |  |
|                | <b>State</b>  |               | Silence                  |  |
|                | <b>Status</b> |               | Connection               |  |
| Rev            |               |               | Frame Type               |  |
|                |               |               |                          |  |
|                |               | Config        | Device                   |  |
|                |               |               | <b>State</b>             |  |
|                |               |               |                          |  |
|                |               |               | Device                   |  |
|                |               | Test          | Usage Time               |  |
|                |               |               | <b>ATLAS Frms</b>        |  |
|                |               |               | <b>ATLAS Drop</b>        |  |
|                |               |               | <b>VCOM Frms</b>         |  |
|                |               |               | <b>VCOM Drop</b>         |  |
|                |               |               | Clear                    |  |

<span id="page-15-1"></span><span id="page-15-0"></span>**Figure 3-1. VCOM Menu Tree**

|                                                     | AT820/Modules[5]/VCOM Menus |              |              |              |         |       |                   |          |              |
|-----------------------------------------------------|-----------------------------|--------------|--------------|--------------|---------|-------|-------------------|----------|--------------|
| Sustem Info                                         |                             | 3 S1t        | Type         | Menu         | Alarm   | Test  | State             | Status   | Rev          |
|                                                     | Sustem Status <sup>3</sup>  | Ø            | Sus Ctrl     | $[+]$        | LOK J   | [OFF] | <b>ONLINE</b>     | Online   | A            |
|                                                     | <b>Sustem Config 3</b>      | 1            | T1/PRI       | $[+]$        | LOK J   | [OFF] | <b>ONLINE</b>     | Online   | R            |
|                                                     | System Utility <sup>3</sup> | $\mathbf{2}$ | <b>EMPTY</b> |              |         |       | <b>ONLINE</b>     | Empty    |              |
| Modules                                             |                             | 3            | <b>EMPTY</b> |              |         |       | <b>ONLINE</b>     | Empty    | -            |
|                                                     | Packet Manager <sup>3</sup> | 4            | <b>EMPTY</b> |              |         |       | <b>ONLINE</b>     | Empty    | -            |
| Router                                              | з                           | 5            | <b>UCOM</b>  | $\mathbf{I}$ | [OK]    | [0FF] | <b>ONLINE</b>     | Online   | A            |
|                                                     | Dedicated Maps <sup>3</sup> | 6            | <b>EMPTY</b> |              |         |       | <b>ONLINE</b>     | Empty    | -            |
| Dial Plan                                           | з                           | 7            | <b>EMPTY</b> |              |         |       | <b>ONLINE</b>     | Empty    | -            |
|                                                     | з                           | я            | <b>EMPTY</b> |              |         |       | <b>ONLINE</b>     | Empty    |              |
|                                                     | s.<br>3                     |              |              |              |         |       |                   |          |              |
|                                                     | 3                           |              |              |              |         |       |                   |          |              |
|                                                     | 3                           |              |              |              |         |       |                   |          |              |
|                                                     | 3                           |              |              |              |         |       |                   |          |              |
|                                                     | 3                           |              |              |              |         |       |                   |          |              |
|                                                     | з                           |              |              |              |         |       |                   |          |              |
|                                                     | 3                           |              |              |              |         |       |                   |          |              |
|                                                     | 3                           |              |              |              |         |       |                   |          |              |
|                                                     | 3                           |              |              |              |         |       |                   |          |              |
|                                                     | 3                           |              |              |              |         |       |                   |          |              |
| <b>SYS: OK</b>                                      | CSU:ONLN                    |              |              | 1:0NLN 2: -- | $3: -1$ | 4: -- | $5:0$ NLN $6:$ -- | $7: - -$ | 8 -<br>$- -$ |
| $\overline{z}$ =help 14:37<br>^A=more<br>UCOM Menus |                             |              |              |              |         |       |                   |          |              |

<span id="page-16-5"></span>**Figure 3-2. Modules Menu with VCOM Installed**

### <span id="page-16-4"></span><span id="page-16-0"></span>**MENU ACCESS**

<span id="page-16-3"></span><span id="page-16-2"></span>The ATLAS System Controller automatically detects the presence of the VCOM Module as it is installed into the system. To access the **VCOM Module** menus and submenus, use the keyboard arrow keys to scroll to the appropriate row and column; then, press **Enter** on the keyboard.

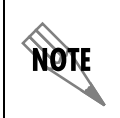

<span id="page-16-6"></span>*Refer to the* ATLAS 800*PLUS* User Manual *for detailed instructions on navigating through the terminal menus.*

## <span id="page-16-1"></span>**MENU DESCRIPTIONS**

The following paragraphs describe the **Modules** menus and the VCOM Module menus and submenus.

*To help you follow the terminal menu hierarchy, the following notations are used.*

- **> MAIN MENUS**
- **» Submenus**
- **»» Sub-submenus**

# <span id="page-17-0"></span>**MODULES MENU DESCRIPTIONS**

<span id="page-17-12"></span><span id="page-17-11"></span><span id="page-17-10"></span><span id="page-17-9"></span><span id="page-17-8"></span><span id="page-17-7"></span><span id="page-17-6"></span><span id="page-17-5"></span><span id="page-17-4"></span><span id="page-17-3"></span><span id="page-17-2"></span><span id="page-17-1"></span>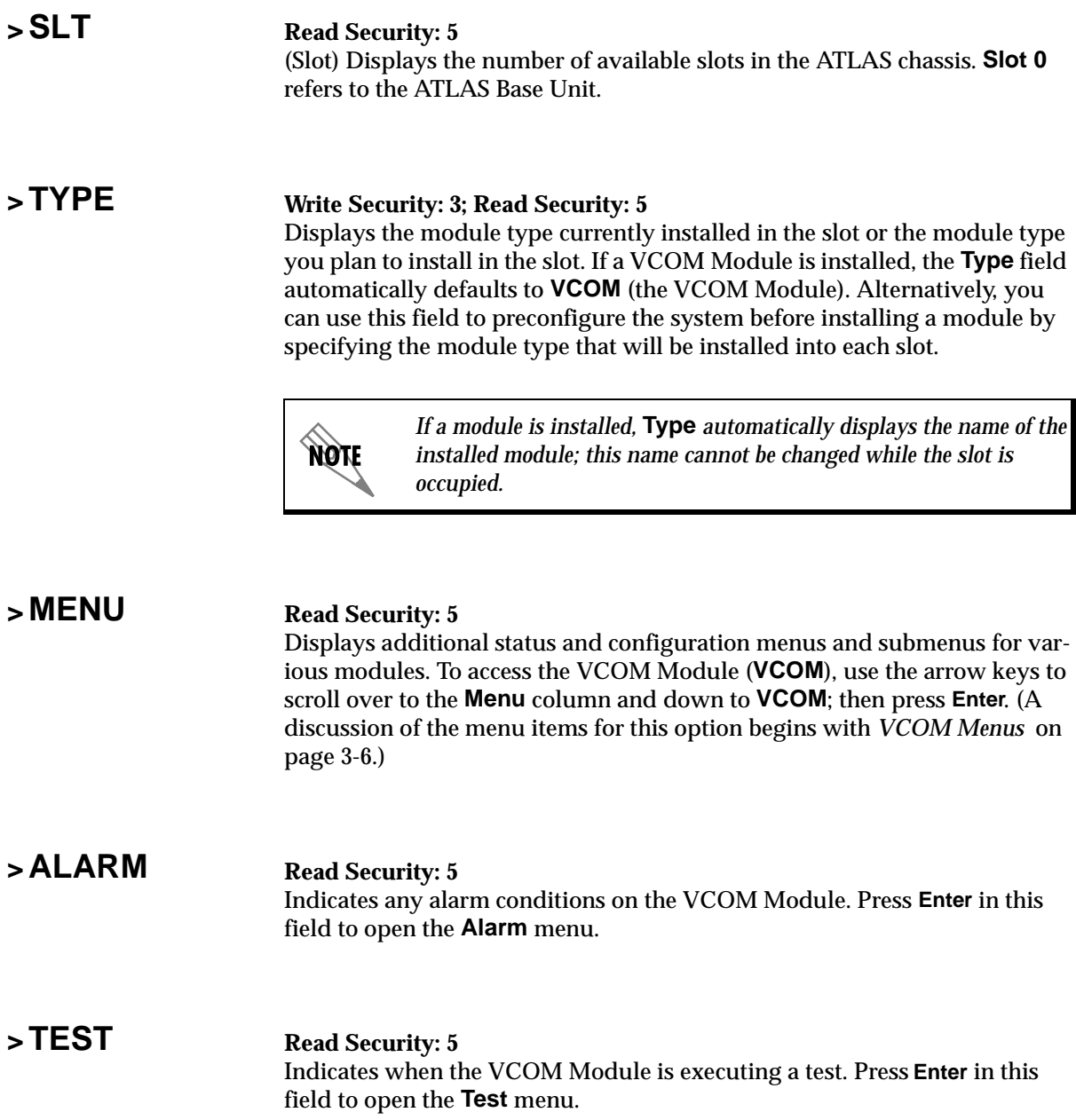

## <span id="page-18-3"></span><span id="page-18-0"></span>**>STATE Read Security: 5**

<span id="page-18-11"></span>Denotes the module as **Online** or **Offline**. Even though a module is physically installed, it must be marked **Online** for it to be considered an available resource.

Marking an installed module **Offline** may be useful during system troubleshooting. If you choose **Offline**, the module will not be in an alarm condition, but will display **Offline**.

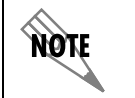

*Only if* **State** *reads* **Online** *can the ATLAS use an installed module for any data movement.*

### <span id="page-18-4"></span><span id="page-18-1"></span>**>STATUS Read Security: 5**

Displays status information on the VCOM Module. [Table 3-2](#page-18-2) lists the status messages that might appear.

<span id="page-18-10"></span><span id="page-18-9"></span><span id="page-18-8"></span><span id="page-18-7"></span><span id="page-18-6"></span><span id="page-18-5"></span><span id="page-18-2"></span>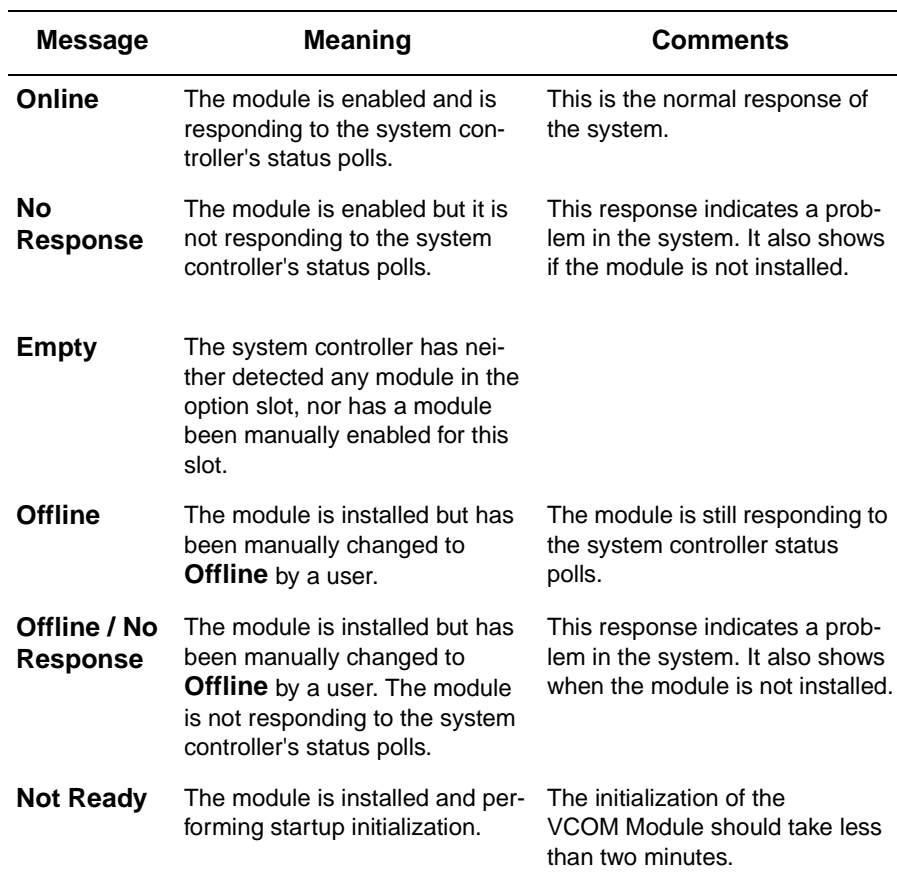

### **Table 3-2. Status Messages**

### <span id="page-19-7"></span><span id="page-19-0"></span>**>REV Read Security: 5**

(Hardware Revision) Displays the hardware revision level of the selected module.

### <span id="page-19-9"></span><span id="page-19-1"></span>**VCOM MENUS**

[Figure 3-3](#page-19-4) shows the **Menus** for the VCOM Module. The following sections describe these options.

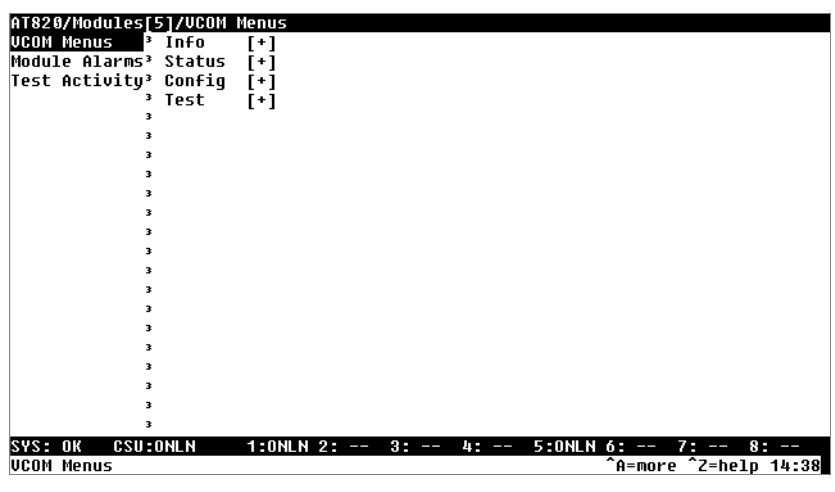

**Figure 3-3. VCOM Menus**

<span id="page-19-6"></span>

### <span id="page-19-2"></span>**> INFO Read Security: 5**

<span id="page-19-4"></span>Displays module and software information for the **VCOM** module (see [Fig](#page-19-5)[ure 3-4](#page-19-5)).

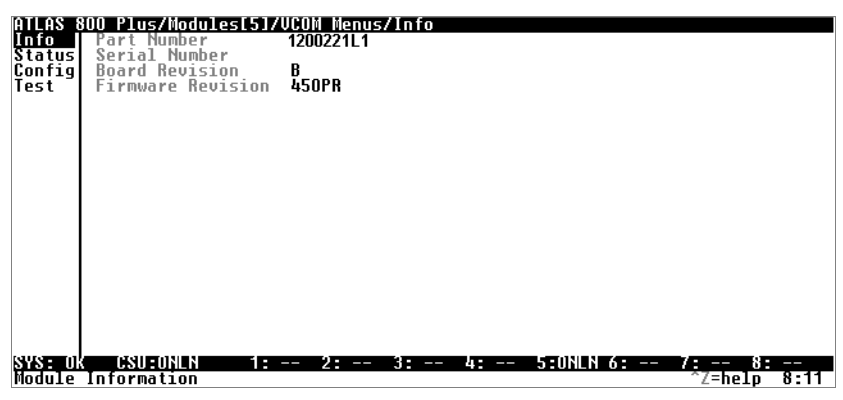

**Figure 3-4. VCOM Menus: Info**

### <span id="page-19-8"></span><span id="page-19-3"></span>**» Part Number Read Security: 5**

<span id="page-19-5"></span>Displays the ADTRAN part number for the module (read-only).

<span id="page-20-10"></span><span id="page-20-6"></span><span id="page-20-1"></span><span id="page-20-0"></span>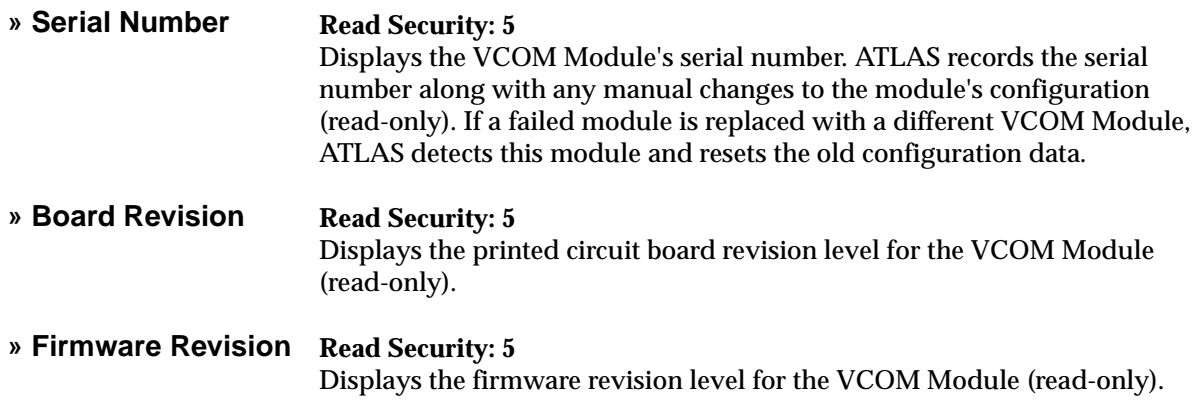

<span id="page-20-9"></span><span id="page-20-8"></span><span id="page-20-3"></span><span id="page-20-2"></span>> **STATUS** Displays submenus for available resources of the VCOM Module (see [Figure 3-5](#page-20-5)).

| AT820/Modules[5]/VCOM Menus/Status[8] |                                                                               |
|---------------------------------------|-------------------------------------------------------------------------------|
| Status[1] ª State                     | Busy                                                                          |
| Status[2] <sup>3</sup> Alqorithm      | G.723.1 6.3 Kbps                                                              |
| Status[3] <sup>3</sup> Silence        | Disable                                                                       |
| Status[4] <sup>3</sup> Connection     | Link 2:16.3                                                                   |
| Status[5] ⇒ Frame Tupe                | Voice                                                                         |
| Status[6]<br>з                        |                                                                               |
| Status[7] <sup>∍</sup>                |                                                                               |
| Status[8] P                           |                                                                               |
| Status[9] <sup>∍</sup>                |                                                                               |
| Status[10]ª                           |                                                                               |
| Status[11] <sup>3</sup>               |                                                                               |
| Status[12] <sup>3</sup>               |                                                                               |
| Status[13]ª                           |                                                                               |
| Status[14] <sup>3</sup>               |                                                                               |
| Status[15]ª                           |                                                                               |
| Status[16]ª                           |                                                                               |
| Status[17] <sup>3</sup>               |                                                                               |
| Status[18]ª                           |                                                                               |
| Status[19]ª                           |                                                                               |
| Status[20]ª                           |                                                                               |
| Status[21] <sup>3</sup>               |                                                                               |
| <b>SYS: OK</b><br><b>CSU:ONLN</b>     | $1:0$ NLN 2: --<br>5:0NLN 6: --<br>$3 - -$<br>$7: - -$<br>$8: - -$<br>43 - 20 |
| <b>WCOM Device Status</b>             | ^A=more ^Z=help 14:42                                                         |

**Figure 3-5. VCOM Menus: Status**

<span id="page-20-7"></span><span id="page-20-5"></span><span id="page-20-4"></span>**» Device Read Security: 5** Indicates the resource number of the VoFR device listed. On the VCOM Module, VoFR devices are numbered 1-32.

### <span id="page-21-14"></span><span id="page-21-0"></span>**» State Read Security: 5** Indicates the condition of the individual VoFR device (see [Table 3-3](#page-21-3)).

### **Table 3-3. Status Conditions**

<span id="page-21-13"></span><span id="page-21-12"></span><span id="page-21-10"></span><span id="page-21-9"></span><span id="page-21-3"></span>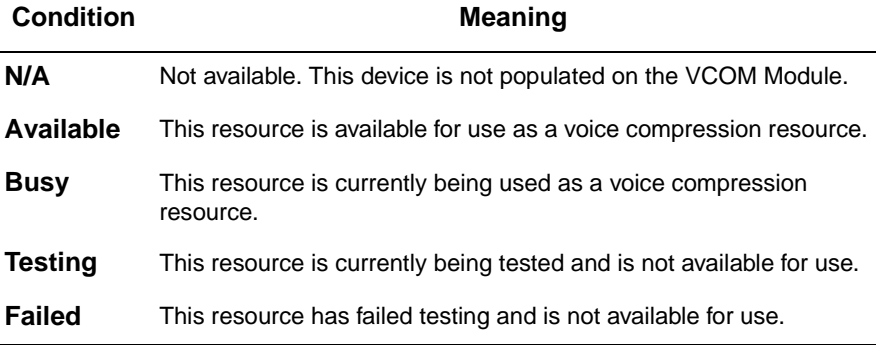

### <span id="page-21-5"></span><span id="page-21-1"></span>**» Algorithm Read Security: 5**

<span id="page-21-15"></span><span id="page-21-11"></span>Denotes the voice compression algorithm being used by the VoFR device. Any VoFR device can use any available compression algorithm. When ATLAS chooses a VoFR device for a particular call, the voice compression algorithm is set to match the dial plan endpoint configuration (see [Table 3-](#page-21-4) [4\)](#page-21-4). Refer to Chapter 5*, Dedicated Map and Dial Plan Menus,* in the *ATLAS Frame Relay User Manual* for more information.

### <span id="page-21-6"></span>**Table 3-4. Voice Compression Algorithms**

<span id="page-21-17"></span><span id="page-21-16"></span><span id="page-21-4"></span>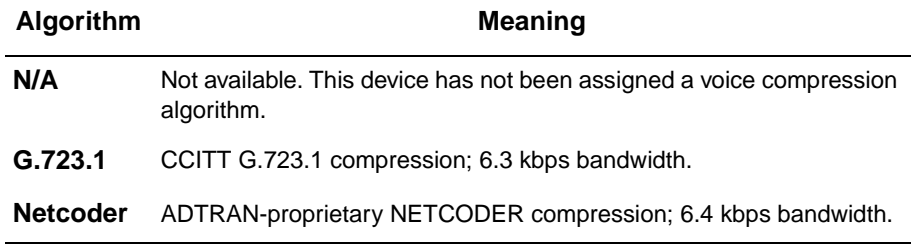

<span id="page-21-18"></span>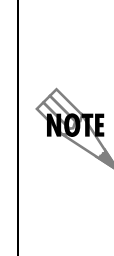

*Some voice compression standards are proprietary and may be used only under specific licensing arrangements. ATLAS provides complete management of these licensed resources; therefore, users are not required to take additional steps to ensure conformance with licensing provisions. For example, ATLAS manages its resources so users never exceed the maximum licensed number of simultaneous connections. Refer to Chapter 3,* Installation, *in the* ATLAS Frame Relay User Manual *for details.*

### <span id="page-21-8"></span><span id="page-21-2"></span>**» Silence Read Security: 5**

<span id="page-21-7"></span>Reduces total system bandwidth load.

Voice endpoints continue to originate frame relay traffic during periods of relative silence. The VCOM Module expects to receive such silence frames; therefore, silence compression is **Disabled** by default. Some voice end-

<span id="page-22-5"></span><span id="page-22-4"></span><span id="page-22-3"></span><span id="page-22-2"></span><span id="page-22-1"></span><span id="page-22-0"></span>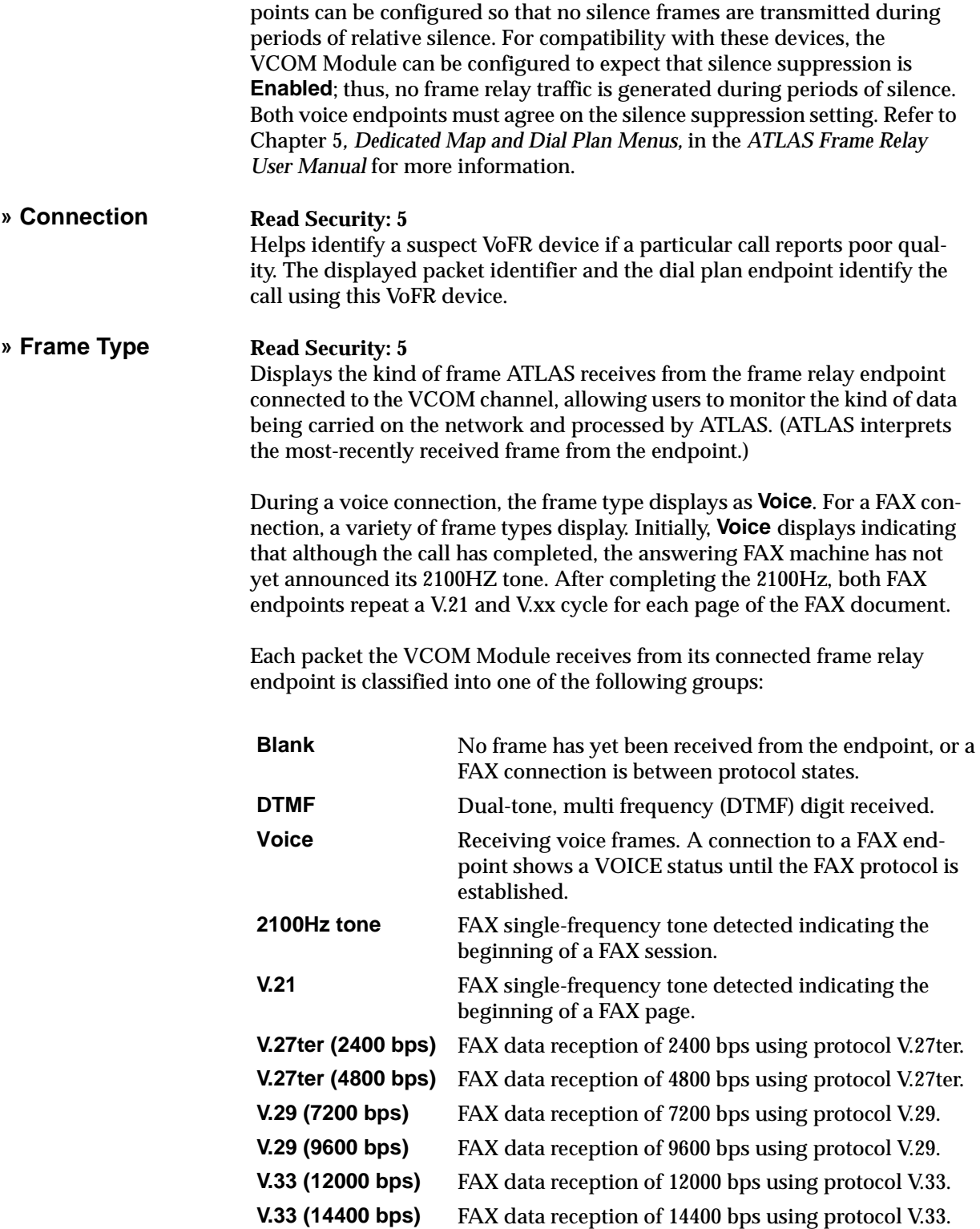

<span id="page-23-5"></span><span id="page-23-0"></span>**>CONFIG** Provides diagnostic tools for suspected problems; under normal operation, users do not configure the VoFR devices (see [Figure 3-6](#page-23-3)).

<span id="page-23-11"></span>

| IATLAS I  |                     |         | 800 Plus/Modules[5]/VCOM Menus/Config |                          |                                      |      |
|-----------|---------------------|---------|---------------------------------------|--------------------------|--------------------------------------|------|
| Tnfo      | Device              | State   |                                       |                          |                                      |      |
| Status    |                     | Enabled |                                       |                          |                                      |      |
| Confro    |                     | Enabled |                                       |                          |                                      |      |
| Test      |                     | Enabled |                                       |                          |                                      |      |
|           |                     | Enabled |                                       |                          |                                      |      |
|           |                     | Enabled |                                       |                          |                                      |      |
|           |                     | Enabled |                                       |                          |                                      |      |
|           |                     | Enabled |                                       |                          |                                      |      |
|           |                     | Enabled |                                       |                          |                                      |      |
|           | 23456789            | Enabled |                                       |                          |                                      |      |
|           | 10                  | Enabled |                                       |                          |                                      |      |
|           | 11                  | Enabled |                                       |                          |                                      |      |
|           | 12                  | Enabled |                                       |                          |                                      |      |
|           | iā                  | Enabled |                                       |                          |                                      |      |
|           | 14                  | Enabled |                                       |                          |                                      |      |
|           | 15                  | Enabled |                                       |                          |                                      |      |
|           | 16                  | Enabled |                                       |                          |                                      |      |
|           |                     | Enabled |                                       |                          |                                      |      |
|           |                     | Enabled |                                       |                          |                                      |      |
|           | $\frac{18}{19}$     | Enabled |                                       |                          |                                      |      |
|           | 20                  |         |                                       |                          |                                      |      |
|           |                     | Enabled |                                       |                          |                                      |      |
| ISYS: OK  | CSU:ONLN            | п<br>i  | 3 -<br>2.<br>ľ<br>$- -$               | 5:ONLN 6:<br>45.<br>$-1$ | 8 :<br><b>Film</b><br>ľ              | ļ    |
| Configure | <b>VCOM</b> devices |         |                                       |                          | $\gamma$ Z=help<br>$^{\circ}$ A=more | 8:13 |
|           |                     |         |                                       |                          |                                      |      |

**Figure 3-6. VCOM Menus: Config**

<span id="page-23-9"></span><span id="page-23-1"></span>**» Device Read Security: 5**

<span id="page-23-3"></span>Identifies the VoFR device on the VCOM Module. VoFR devices are numbered 1—32.

<span id="page-23-10"></span><span id="page-23-2"></span>**» State Write Security: 3; Read Security: 5**

<span id="page-23-13"></span><span id="page-23-12"></span>Controls the configuration state of the individual VoFR device. The VCOM Module determines the initial configuration state of each device. ATLAS uses this configuration information to determine which VoFR devices are functional and may be used; which are defective and should not be used; or which are not present on the module and should not be used. Users who suspect an individual VoFR device of improper operation can manually disable that device to prevent ATLAS from attempting to use it. [Table 3-5](#page-23-4) defines the possible states.

<span id="page-23-8"></span><span id="page-23-7"></span><span id="page-23-6"></span><span id="page-23-4"></span>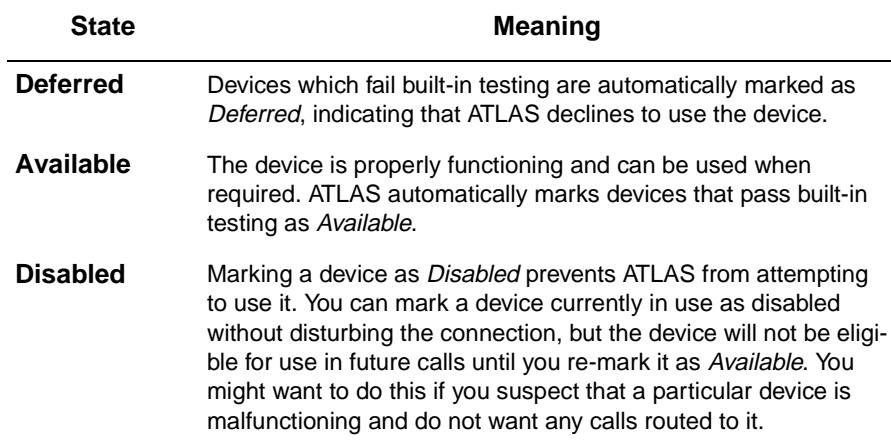

### **Table 3-5. Possible Configuration States**

<span id="page-24-10"></span><span id="page-24-0"></span>**>TEST** The Test menu (see [Figure 3-7](#page-24-4)) requires no user action during normal operation. However, ATLAS and the VCOM Module make various **Test** performance measurements available to the user to gain insight into the low-level functioning of the VCOM Module. If a malfunction is suspected on the VCOM module, ADTRAN service personnel can use this menu to locate the problem.

> <span id="page-24-12"></span>This menu is documented here in the interest of completeness. The values automatically reset each time the VCOM Module is installed into the ATLAS chassis. These values are also cleared whenever the ATLAS controller is rebooted.

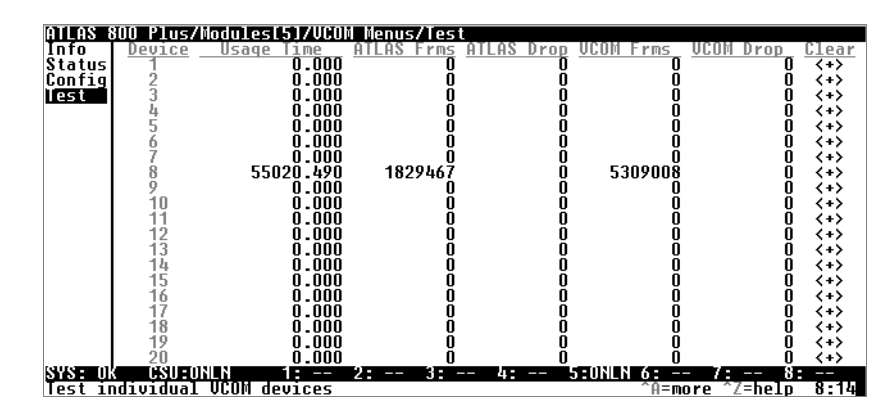

<span id="page-24-9"></span><span id="page-24-8"></span><span id="page-24-6"></span>**Figure 3-7. VCOM Menus: Test**

<span id="page-24-13"></span><span id="page-24-11"></span><span id="page-24-7"></span><span id="page-24-5"></span><span id="page-24-4"></span><span id="page-24-3"></span><span id="page-24-2"></span><span id="page-24-1"></span>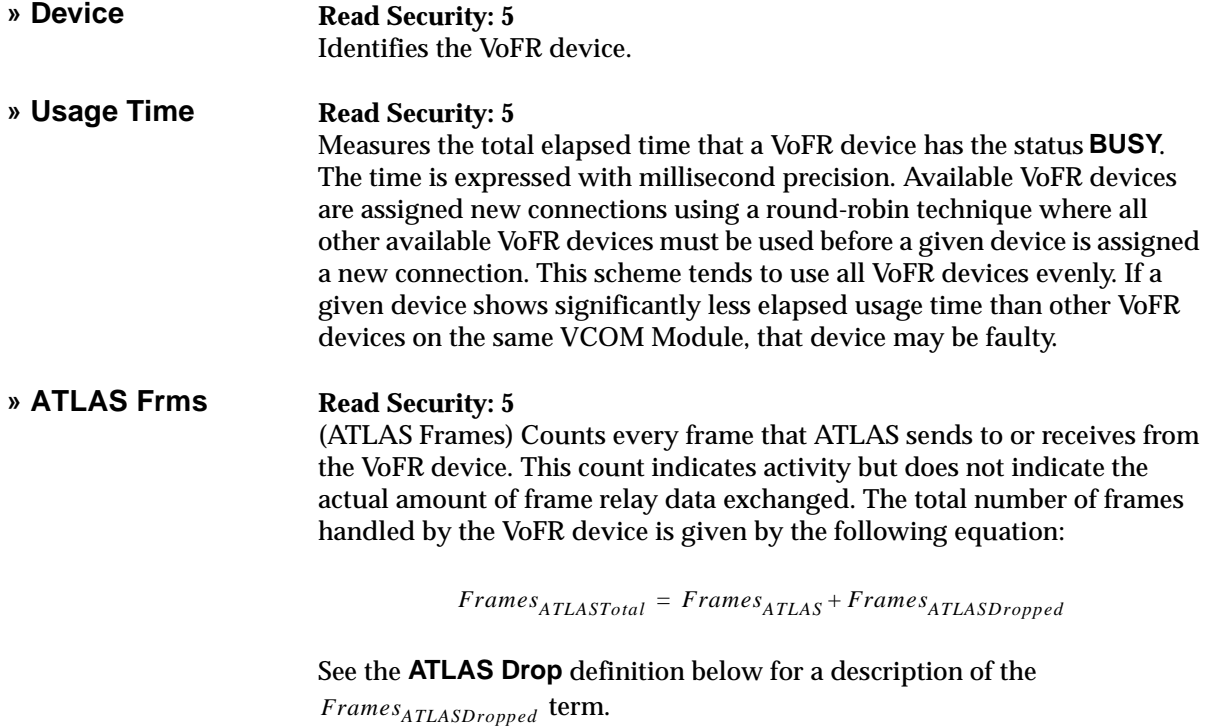

## <span id="page-25-12"></span><span id="page-25-7"></span><span id="page-25-6"></span><span id="page-25-4"></span><span id="page-25-1"></span><span id="page-25-0"></span>**» ATLAS Drop Read Security: 5** (ATLAS Frames Dropped) Counter-measures each frame that is dropped or discarded during communication between the ATLAS and the VoFR device. The exchange protocol is designed so that *no* frames should be discarded during this operation. A consistent pattern of dropped frames by a given VoFR device may indicate a faulty VoFR device or an overloaded ATLAS system. *The discarded frame indicated by this value does not reflect networklevel performance management*, *but indicates an anomalous*  NOTE *condition within the ATLAS unit. Persistently dropped frames may indicate a problem with the ATLAS unit or VCOM Module.* **» VCOM Frms Read Security: 5** Counts every frame successfully sent to or received from the ATLAS System Controller. This is an indication of activity but does not indicate the actual amount of frame relay data exchanged. The following equation gives the total number of frames handled for this VoFR device by the VCOM Module:  $Frames<sub>VCOMTotal</sub> = Frames<sub>VCOM</sub> + Frames<sub>VCOMDroped</sub>$ See the **VCOM Drop** definition below for a description of the *Frames<sub>VCOMDropped* term.</sub> **» VCOM Drop Read Security: 5** Counter-measures each frame dropped or discarded by VCOM Module during communication with the ATLAS System Controller about a VoFR device. The exchange protocol is designed so that *no* frames should be discarded during this operation. A consistent pattern of dropped frames by a given VoFR device may indicate a faulty VoFR device or an overloaded ATLAS system. *The discarded frame indicated by this value does not reflect networklevel performance management but indicates an anomalous*  note *condition within the ATLAS unit. Persistently dropped frames may indicate a problem with the ATLAS unit or the VCOM module.* **» Clear Read Security: 5; Write Security: 3** Resets the elapsed usage time and frame counters for this VoFR device. Ordinarily, users won't reset these performance measurements. However, this feature can be useful when testing that a suspected problem has been resolved and when zeroing the various counters would make observing future events easier.

<span id="page-25-11"></span><span id="page-25-9"></span><span id="page-25-8"></span><span id="page-25-5"></span><span id="page-25-3"></span><span id="page-25-2"></span>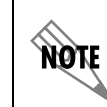

<span id="page-25-10"></span>*Resetting these performance counters has no effect on the performance values accessible via the SNMP network management interface.*

# <span id="page-26-0"></span>**ATLAS FEATURES USED WITH VCOM MODULES**

<span id="page-26-3"></span>In addition to the **VCOM** menu items, the ATLAS 800*PLUS* system provides additional services that operate in conjunction with the VCOM Module: **Factory Restore** and **System Self-Test**.

### <span id="page-26-1"></span>**Factory Restore**

The factory default settings for the VCOM Module can be restored from the terminal menus.

To restore all of the factory default settings for the VCOM Module, press the **F** key while the terminal cursor is positioned over the **Slt** (Slot) number on the **Modules** menu.

To restore the factory default setting for only a single field, press the **F** key while the terminal cursor is positioned over that particular field.

### <span id="page-26-4"></span><span id="page-26-2"></span>**System Self-Test**

**System Self-Test**, a submenu of the ATLAS main menu item **System Utility**, executes both the VCOM Module internal test and the ATLAS internal test. The results of the self-test are displayed on the LCD display on the ATLAS front panel. For additional information on self-test, see the *ATLAS User Manual*.

To execute the test, when **System Self-Test** displays, place the cursor on it and press **Enter**. The unit continuously changes the display on the self-test log screen until all test results are shown.

# <span id="page-28-0"></span>Index

### **A**

alarms menu [3-4](#page-17-6) algorithm menu [3-7](#page-21-5) ATLAS drop menu [3-11](#page-25-4) ATLAS features factory restore [3-12](#page-26-3) system self-test [3-13](#page-26-4) ATLAS Frms menu [3-11](#page-24-5) ATLAS front panel blinking lights [2-2](#page-13-4) steady lights [2-2](#page-13-4) ATLAS system controller [3-3](#page-16-3)

## **B**

board revision level [3-7](#page-20-6) busy device, length of time [3-11](#page-24-6)

# **C**

clear menu [3-12](#page-25-5) config menu [3-9](#page-23-5) configuration states available [3-10](#page-23-6) deferred [3-10](#page-23-7) disabled [3-10](#page-23-8) configuring the VCOM [1-1](#page-10-4) connection menu [3-8](#page-22-2) counting dropped frames [3-11](#page-25-4)

## **D**

device menu [3-7](#page-20-7), [3-9](#page-23-9), [3-11](#page-24-7) downloading application software [1-1](#page-10-4) DTMF detection [1-1](#page-10-5) generation [1-1](#page-10-5)

## **F**

factory restore [3-12](#page-26-3) FCC statement [iv](#page-3-0) firmware revision level [3-7](#page-20-8) frame relay activity [3-11](#page-24-8), [3-12](#page-25-6)

endpoint configuration [3-8](#page-21-6) traffic [3-8](#page-21-7) frame type [3-8](#page-22-3) blank [3-9](#page-22-4) voice [3-9](#page-22-5) frames counting [3-11](#page-24-9), [3-12](#page-25-7) counting dropped [3-11](#page-25-4), [3-12](#page-25-8)

## **I**

info menu [3-6](#page-19-6) initializing the module [2-2](#page-13-5) installing the VCOM module [2-1](#page-12-4)

### **M**

menu structure [3-1](#page-14-5) menu tree [3-2](#page-15-1) menus accessing [3-3](#page-16-4) hierarchical [3-1](#page-14-6) moving through [3-3](#page-16-5) modules menu [3-1](#page-14-7), [3-3](#page-16-6) alarms [3-4](#page-17-6) menu [3-4](#page-17-7) *[See also](#page-17-8)* config menu *[See also](#page-17-7)* info menu *[See also](#page-17-7)* status menu *[See also](#page-17-8)* test menu rev (revision) [3-5](#page-19-7) slt (slot) [3-4](#page-17-9) state [3-4](#page-18-3) status [3-5](#page-18-4) test [3-4](#page-17-10) type [3-4](#page-17-11)

# **O**

operating the VCOM module [3-1](#page-14-8)

### **P**

part number, locating [3-6](#page-19-8) password level [3-1](#page-14-9)

### **R**

recovering failed resources [2-2](#page-13-6) reducing total system bandwidth [3-8](#page-21-8) reset counters [3-12](#page-25-9) time [3-12](#page-25-9) return material authorization (RMA) 2-2 rev (revision) menu [3-5](#page-19-7) RMA 2-2

### **S**

satus menu [3-7](#page-20-9) security read [3-1](#page-14-9) write [3-1](#page-14-9) self-test failed [2-2](#page-13-7) serial number, locating [3-6](#page-20-10) service [2-2](#page-13-8) shipping contents [2-1](#page-12-5) damage [2-1](#page-12-6) silence menu [3-8](#page-21-8) slot 0 [3-4](#page-17-12) slt (slot) menu [3-4](#page-17-9) start-up sequence, time required for [2-2](#page-13-9) state menu [3-4](#page-18-3), [3-10](#page-23-10) status conditions available [3-7](#page-21-9) busy [3-7](#page-21-10) failed [3-7](#page-21-11) n/a [3-7](#page-21-12) testing [3-7](#page-21-13) status menu [3-5](#page-18-4), [3-7](#page-21-14) status menu message empty [3-5](#page-18-5) no response [3-5](#page-18-6) not ready [3-5](#page-18-7) offline [3-5](#page-18-8) offline / no response [3-5](#page-18-9) online [3-5](#page-18-10) structure, menu [3-1](#page-14-5) system self-test [3-13](#page-26-4)

### **T**

Telnet session [1-1](#page-10-6) terminal menu structure [3-1](#page-14-5) test menu [3-4](#page-17-10), [3-10](#page-24-10) frames [3-11](#page-24-11) troubleshooting config menu [3-9](#page-23-11) connection menu [3-8](#page-22-2) reset time and counters [3-12](#page-25-10)

using test menu [3-10](#page-24-12) type menu [3-4](#page-17-11)

### **U**

usage time [3-11](#page-24-13)

### **V**

VCOM [3-1](#page-14-10) VCOM drop menu [3-12](#page-25-11) VCOM Frms menu [3-12](#page-25-12) VCOM menu info menu part number [3-6](#page-19-8) VCOM menus [3-6](#page-19-9) algorithm menu [3-7](#page-21-5) config menu [3-9](#page-23-5) device menu [3-9](#page-23-9) state menu [3-10](#page-23-10) connection menu [3-8](#page-22-2) info menu [3-6](#page-19-6) board revision [3-7](#page-20-6) firmware revision [3-7](#page-20-8) serial number [3-6](#page-20-10) silence menu [3-8](#page-21-8) status menu [3-7](#page-20-9) device menu [3-7](#page-20-7) status [3-7](#page-21-14) test menu [3-10](#page-24-10) ATLAS drop [3-11](#page-25-4) ATLAS Frms [3-11](#page-24-5) clear [3-12](#page-25-5) device menu [3-11](#page-24-7) usage time [3-11](#page-24-13) VCOM drop [3-12](#page-25-11) VCOM Frms [3-12](#page-25-12) VCOM module DTMF generation [1-1](#page-10-5) external interfaces [1-2](#page-11-3) fax support [1-1](#page-10-7) features [1-1](#page-10-8) functional description [1-1](#page-10-9) installation procedure [2-1](#page-12-7) management methods [3-1](#page-14-10) offline [3-4](#page-18-11) online [3-4](#page-18-11) operation [3-1](#page-14-8) physical description [1-2](#page-11-4) voice compression algorithms [1-1](#page-10-10) voice compression resources options [1-1](#page-10-11) viewing module status front panel [1-1](#page-10-12) terminal menu [1-1](#page-10-12) VoFR [1-1](#page-10-13)

algorithm being used [3-7](#page-21-5) busy, length of time [3-11](#page-24-6) condition of [3-7](#page-21-14) configuration [3-10](#page-23-12) disabling devices [3-10](#page-23-13) voice compression algorithms [3-7](#page-21-15) G.723.1 [3-8](#page-21-16) n/a [3-8](#page-21-17) netcoder [3-8](#page-21-18)

VT-100 terminal connection [1-1](#page-10-14)

### **W**

warranty [2-2](#page-13-8)

### **Y**

Y2K [iii](#page-2-0) year 2000 [iii](#page-2-0)

# **Product Support Information**

### **Presales Inquiries and Applications Support**

Please contact your local distributor, ADTRAN Applications Engineering, or ADTRAN Sales:

Applications Engineering (800) 615-1176

Sales (800) 827-0807

### **Post-Sale Support**

Please contact your local distributor first. If your local distributor cannot help, please contact ADT-RAN Technical Support and have the unit serial number available.

Technical Support (888) 4ADTRAN

### **Repair and Return**

If ADTRAN Technical Support determines that a repair is needed, Technical Support will coordinate with the Customer and Product Service (CAPS) department to issue an RMA number. For information regarding equipment currently in house or possible fees associated with repair, contact CAPS directly at the following number:

CAPS Department (256) 963-8722

Identify the RMA number clearly on the package (below address), and return to the following address:

ADTRAN Customer and Product Service 6767 Old Madison Pike Progress Center Building #6 Suite 690 Huntsville, Alabama 35807

RMA # \_\_\_\_\_\_\_\_\_\_\_\_\_\_\_\_\_\_